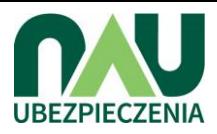

# INSTRUKCJA OBSŁUGI SERWISU UBEZPIECZENIA.NAU.PL Dla rodzica

### Wprowadzenie unikalnego hasła dla placówki

Aby zobaczyć listę przygotowanych dla Państwa ofert należy wejść na stronę **[www.ubezpieczenia.nau.pl](http://www.ubezpieczenia.nau.pl/)** Następnie, we wskazanym miejscu należy wpisać unikalne hasło, które Państwo otrzymali oraz zaakceptować regulamin serwisu: **akub17183379** 

Proszę wpisać unikalne hasło szkoły lub login sprzedawcy, aby wyświetlić oferty przygotowane specjalnie dla Państwa

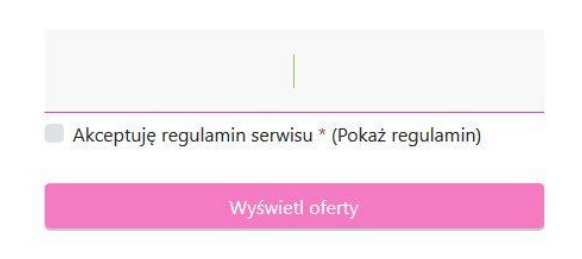

### Wybór wariantu oraz oferty

Na ekranie widnieją wszystkie przygotowane dla Państwa oferty. Przed wybraniem konkretnej pozycji istnieje możliwość zapoznania się z Warunkami Ubezpieczenia. Można również rozszerzyć ubezpieczenie o "Sporty wyczynowe".

Wyboru oferty należy dokonać za pomocą przycisku "Wybierz".

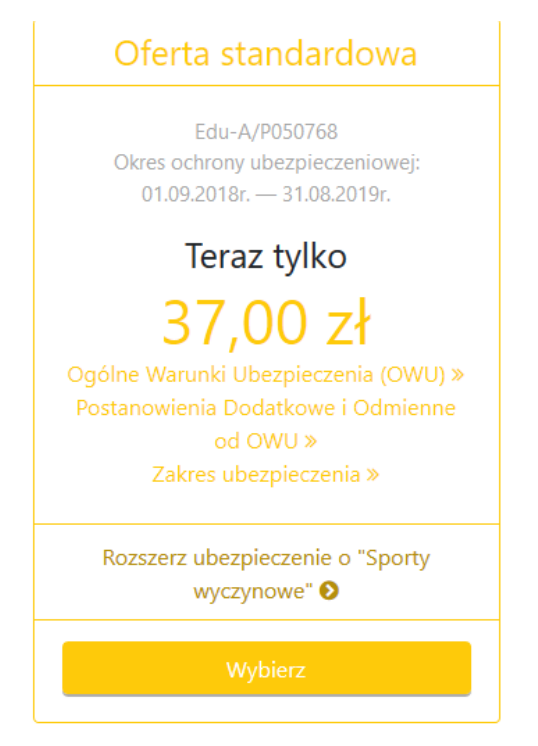

#### Wypełnienie formularza

Następnym krokiem do zakupu ubezpieczenia jest wypełnienie formularza z danymi rodzica oraz dziecka. Uwaga: Nie można wypełniać danych innych dzieci niż swoje.

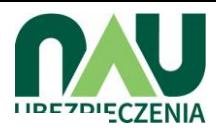

Aby ubezpieczyć dziecko, proszę uzupełnić poniższe informacje.

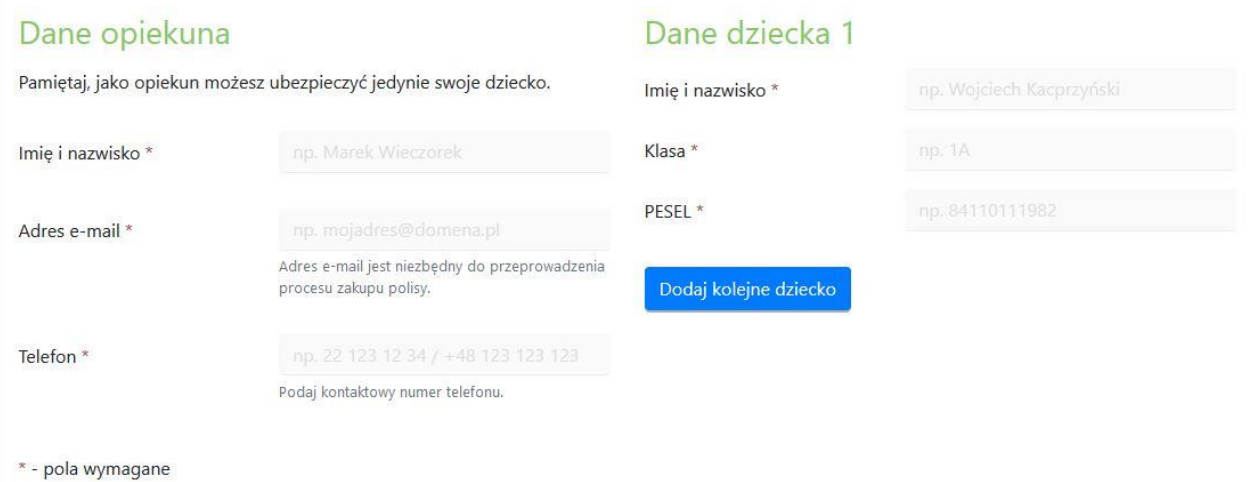

Po wpisaniu wszystkich niezbędnych danych należy potwierdzić wszystkie zgody oraz oświadczenia znajdujące się na dolnej połowie strony. Aby przejśd dalej, po dokonaniu wszystkich operacji, należy wybrać przycisk "Potwierdzam".

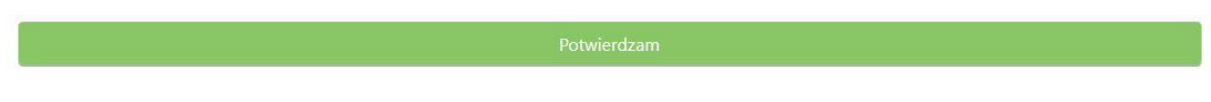

#### Odbiór wiadomości e-mail z informacjami o opłacie składki

Po poprawnym wykonaniu poprzedniego kroku na podany adres e-mail zostanie wysłana wiadomość pozwalająca przejść do następnego kroku tj. opłaty składki.

Po kliknięciu przycisku "Opłać składkę" w otrzymanej wiadomości e-mail zostaną Państwo przekierowani na stronę, gdzie będą wyświetlone dane dziecka oraz rodzica (jeśli dane będą wymagały edycji, należy użyć przycisku ołówka w prawym górnym rogu okienka).

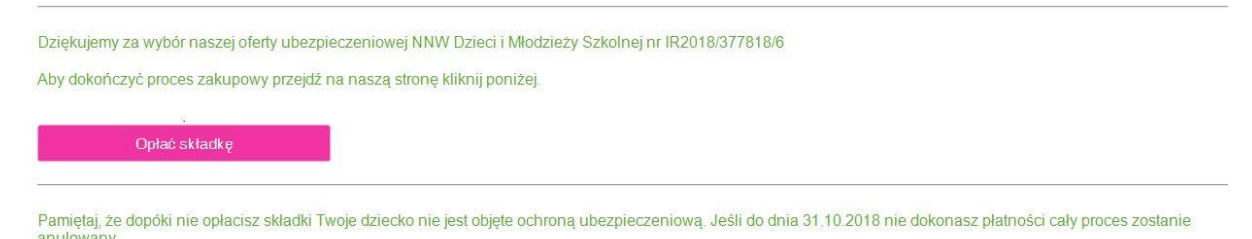

Od tej pory możesz logować się do indywidualnego konta przy pomocy swojego adresu mailowego.

### Płatność online

Po kliknięciu płatności online użytkownik zostanie przekierowany na stronę PayU, gdzie należy postępować zgodnie z instrukcjami.

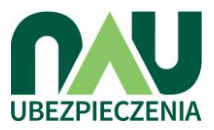

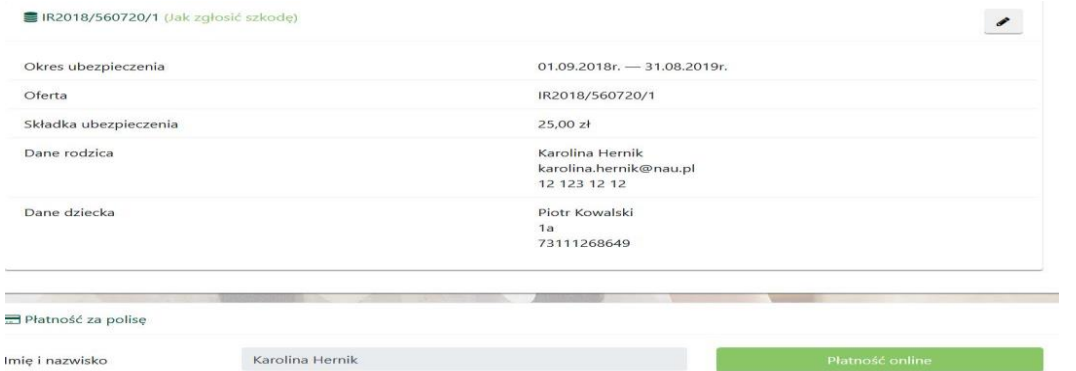

### Sprawdzenie ubezpieczenia dziecka (logowanie do systemu)

Aby zalogować się do systemu w celu podglądu obecnie wybranych polis ubezpieczeniowych należy wybrać zakładkę "Twoje konto". Następnie, należy wpisać adres e-mail, na który były rejestrowane polisy a następnie wybrać przycisk "Wyświetl".

## Proszę wpisać swój adres email aby wyświetlić swoje ubezpieczenia.

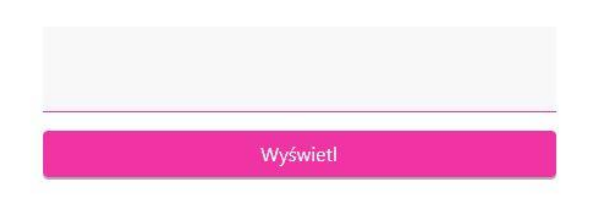

Po kliknięciu przycisku użytkownik otrzyma komunikat o odbiorze wiadomości mailowej z linkiem bezpośrednio kierującym do listy wybranych przez rodzica polis. Po otwarciu maila należy wybrać przycisk "Tutaj!".

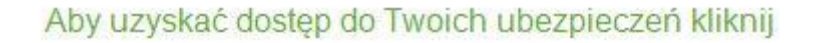

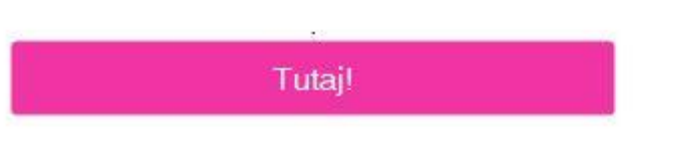

Po kliknięciu przycisku wyświetli się strona z listą ubezpieczeń dzieci .

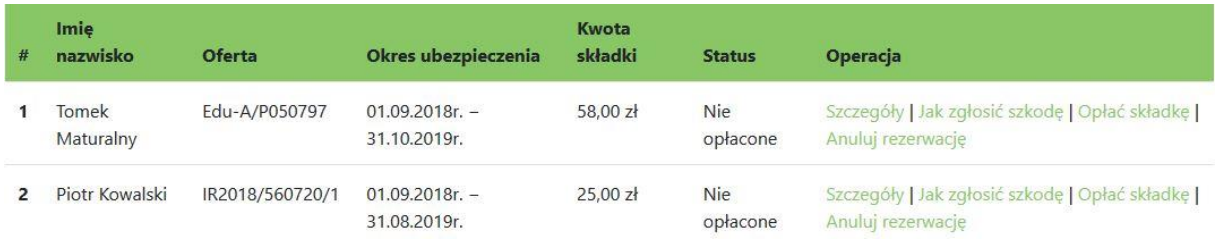